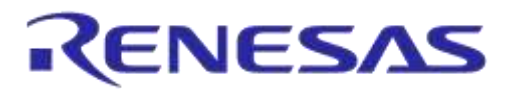

# **User Manual**

# **DA14585/DA14586 Getting Started Guide with the Basic Development Kit**

## **UM-B-048**

## <span id="page-0-0"></span>**Abstract**

*This guide is intended to help customers setup the hardware development environment, install required software, download, and run an example application on the DA14585/586 Basic development Kit development platform.*

## **UM-B-048**

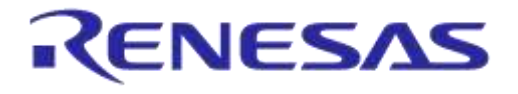

## DA14585/DA14586 Getting Started Guide with the Basic Development Kit

## <span id="page-1-0"></span>**Contents**

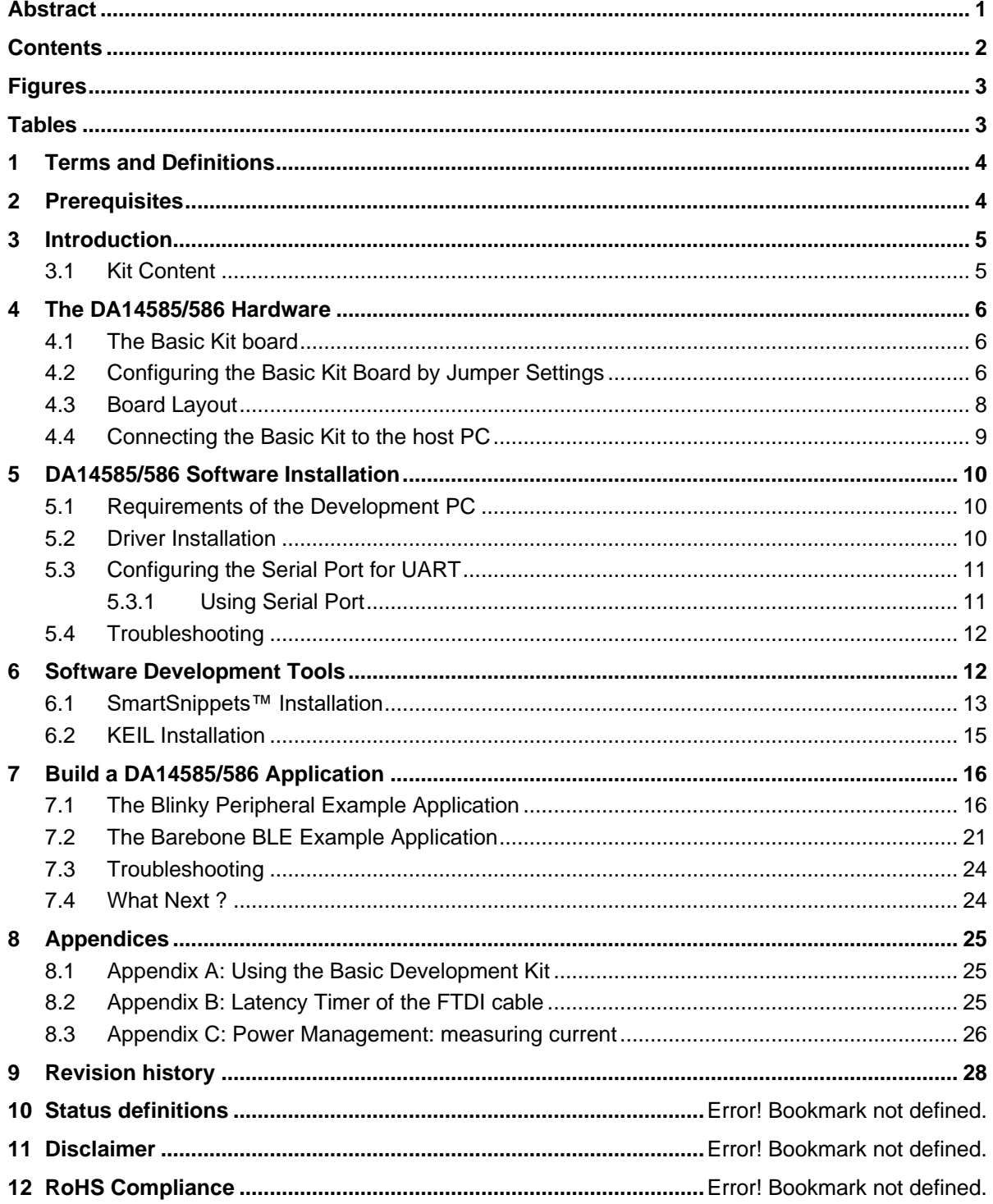

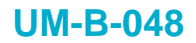

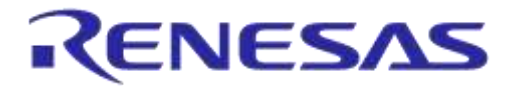

## <span id="page-2-0"></span>**Figures**

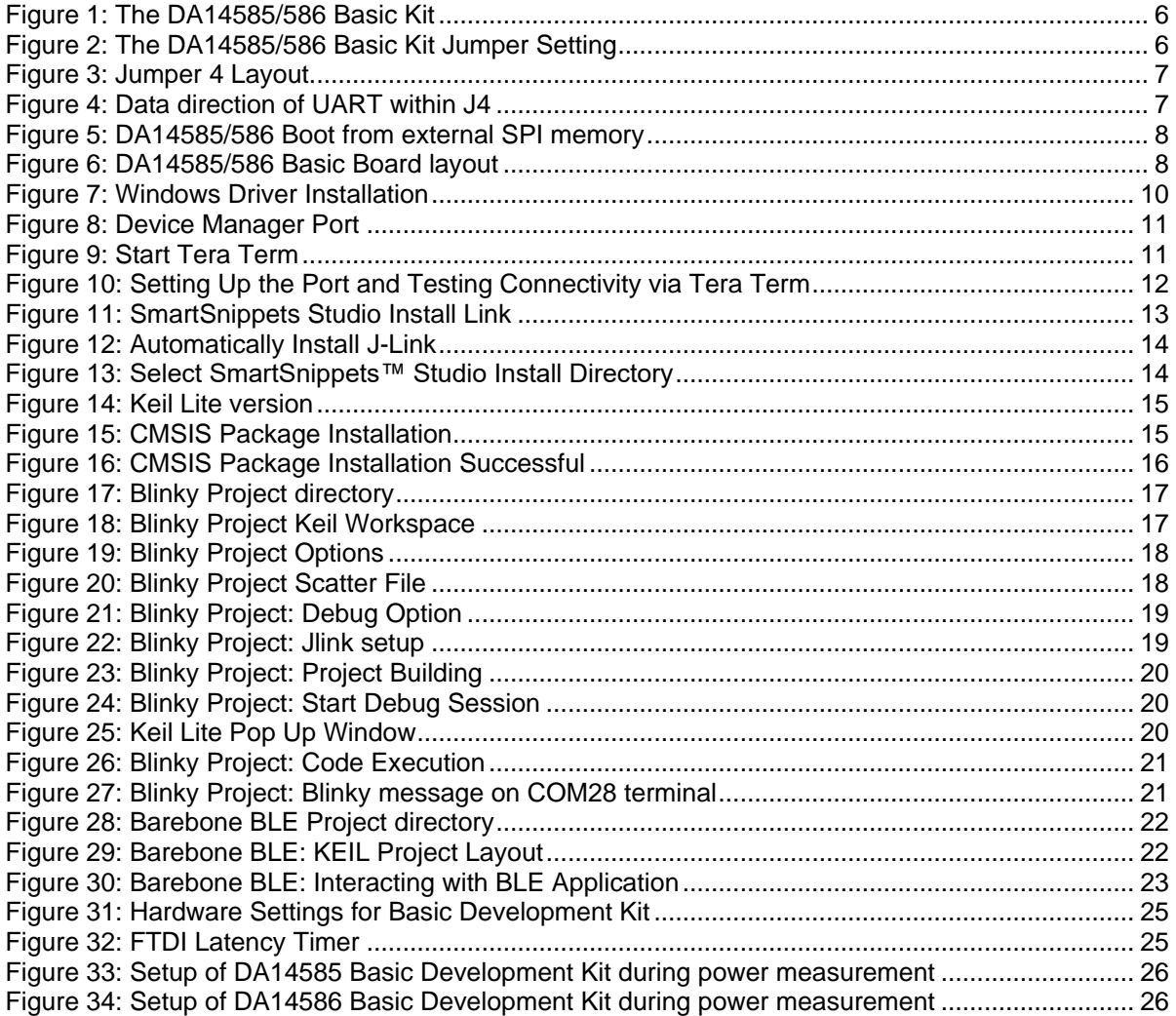

## <span id="page-2-1"></span>**Tables**

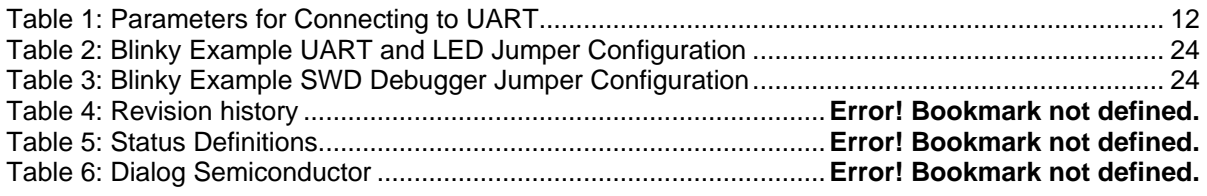

## **UM-B-048**

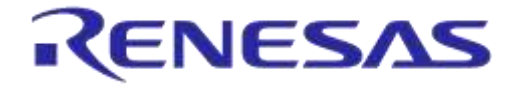

#### **DA14585/DA14586 Getting Started Guide with the Basic Development Kit**

## <span id="page-3-0"></span>**1 Terms and Definitions**

**BLE** Bluetooth® Low Energy

**COM** Communication Port

- **CS** Chip Select
- **DBG** Debug

**EEPROM** Electrically Erasable Programmable Memory

**FTDI** Future Technology Devices International

**GPIO** General Purpose Input/Output

**IDE** Integrated Development Environment

**IRQ** Interrupt Request

**LED** Light Emitting Diode

**OS** Operating System

**OTP** One Time Programmable

**PC** Personal Computer

**RF** Radio frequency

**SDK** Software Development Kit

- **SoC** System on Chip
- **SPI** Serial Peripheral Interface
- **SRAM** Static Random Access Memory

**SW** Software

**SWD** Serial Wire Debug

**TCK** JTAG Test Clock

**TMS** JTAG Test Mode Select

**UART** Universal Asynchronous Receiver/Transmitter

<span id="page-3-1"></span>**USB** Universal Serial Bus

## **2 Prerequisites**

- Minimum hardware requirements:
	- Windows Operating System, 1 GHz, 32-bit or 64-bit processor
	- 1 GB of system memory (RAM)
	- 2 GB of available disk space
- Basic Development Kit DA14585/586 and accessories
- Serial-port terminal software (for example, Tera Term)
- A USB connection supporting USB-Serial (FTDI)

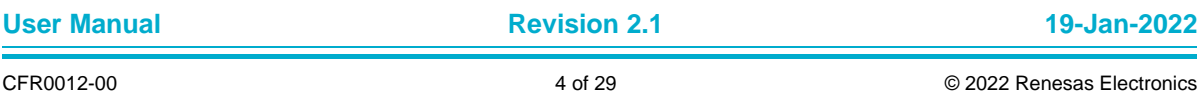

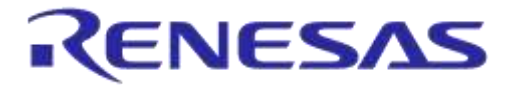

## <span id="page-4-0"></span>**3 Introduction**

The DA14585/586 is a family of Bluetooth Smart SoC devices that operate at very low power levels while providing world-class RF performance.

The devices are available in a small footprint while still offering a large flexibility in configuration of the on-chip interfaces making them suitable for a wide range of applications. More information can be found in th[e DA14585 Datasheet.](https://support.dialog-semiconductor.com/resource/da14585-datasheet)

The development kit includes a set of hardware (for example, a development board with an on-board debugger) and is supported by a Software Development Kit (SDK) (that is, a development toolchain, source code examples, and so on), and documentation.

The purpose of this guide is to provide an overview of the DA14585/586 Basic Development Kit Board and describe the setup of the hardware and installation of the software tools to fully use the board.

The following hardware and software elements are required to use the DA14585/586 Development Kit:

- **The [Basic Development kit](https://support.dialog-semiconductor.com/connectivity/product/da14585?qt-product_restricted_=4&qt-view__development_kits__block_1=0#qt-view__development_kits__block_1)**
- SmartSnippets™ Studio which can be installed on Windows, see **Section 8**.
- Windows users should download and install terminal software such as RealTerm, Putty or Tera Term. This document uses Tera Term for its examples.

The rest of guide is organized as follows:

- **Section 6** describes the hardware components and their initial installation and setup.
- **Sections 7** and **8** describe the installation of the SmartSnippets™ DA14585/586 SDK software, along with all necessary tools.
- **Section 9** contains all steps for downloading and executing your first DA14585/586 Applications.

#### <span id="page-4-1"></span>**3.1 Kit Content**

The Basic Development Kit parts can be ordered via various [distributors.](https://www.dialog-semiconductor.com/distributors-and-representatives) The Basic Development Kit contains the following:

- Bluetooth low energy Board
- Mini USB-cable
- Coin cell battery (CR2032)

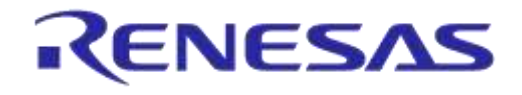

## <span id="page-5-0"></span>**4 The DA14585/586 Hardware**

The basic Development Kit consists of a single basic Board containing the DA14585/586 BLE SoC in QFN40 package. For the schematics and layout of the board in full detail, please refer to the respective documents on the [portal.](https://support.dialog-semiconductor.com/connectivity/product/da14585?qt-product_restricted_=4&qt-view__development_kits__block_1=1#qt-view__development_kits__block_1)

#### <span id="page-5-1"></span>**4.1 The Basic Kit board**

**Figure 1** illustrates the physical layout of the Basic Kit board. The basic Kit board provides the necessary hardware to enable:

- Full digital connectivity with external hardware using UART, SPI, GPIO, and I<sup>2</sup>C
- USB based debugging capabilities using the SEGGER J-Link on-board debugger

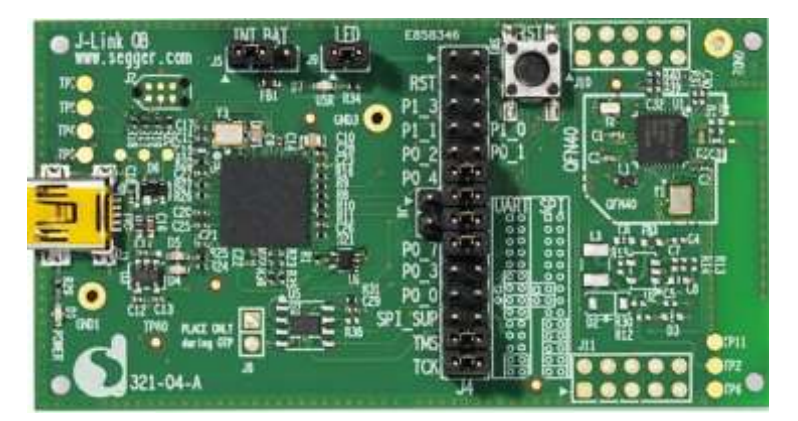

**Figure 1: The DA14585/586 Basic Kit**

## <span id="page-5-3"></span><span id="page-5-2"></span>**4.2 Configuring the Basic Kit Board by Jumper Settings**

The DA14585/586 supports booting from UART. The jumper settings are displayed below:

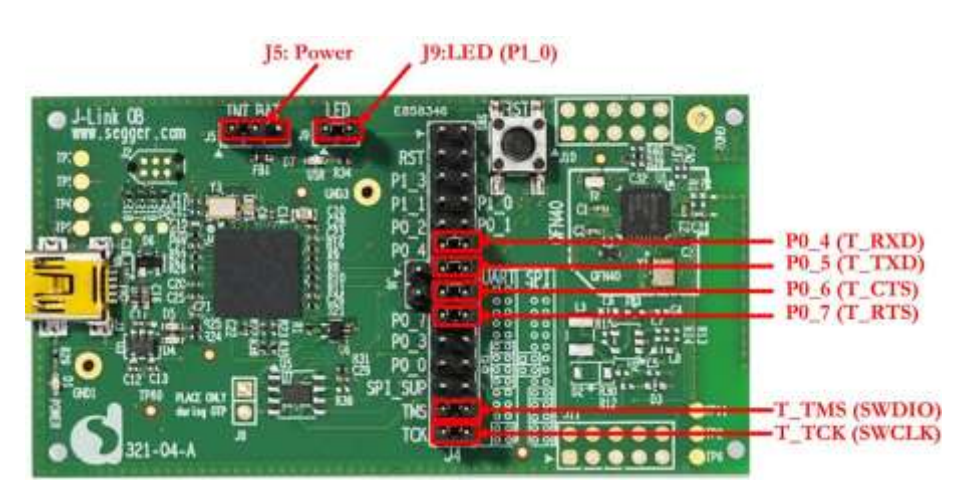

**Figure 2: The DA14585/586 Basic Kit Jumper Setting**

<span id="page-5-4"></span>**Figure 3** shows the layout of the header jumper, J4.

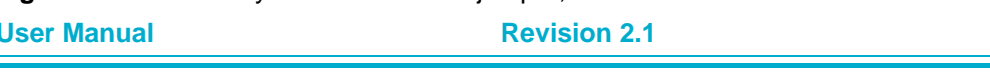

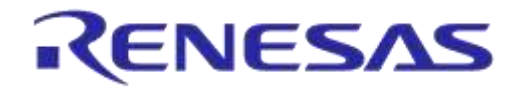

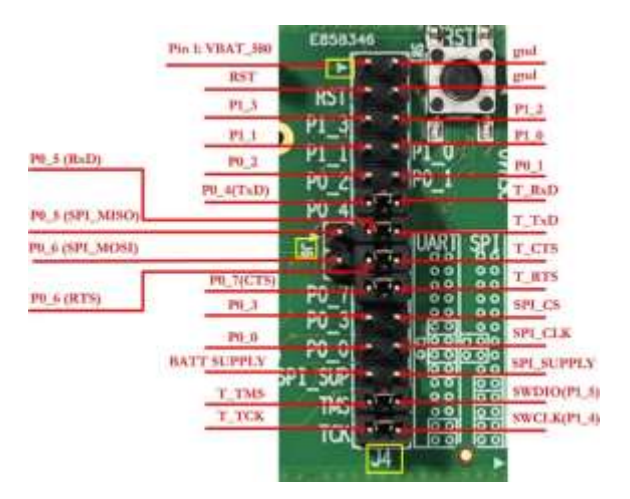

**Figure 3: Jumper 4 Layout**

<span id="page-6-0"></span>**Note: Please notice that the signals connected on the DA14585/586 SoC are located on the left pins row of header J4 as shown in Figure 4.**

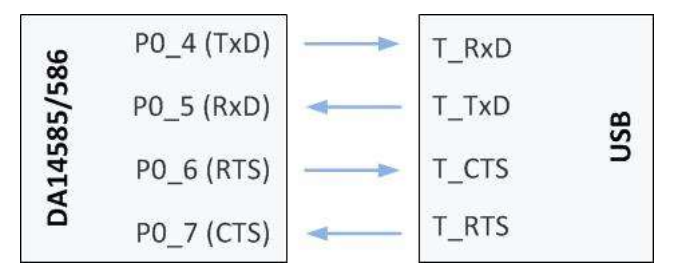

**Figure 4: Data direction of UART within J4**

<span id="page-6-1"></span>**Note:** 

- **UART connectivity is enabled by shorting header as presented in Figure 2.**
- **UART connection between DA14585/586 and the MCU that provides communication over USB to a PC is realized through P0\_4, P0\_5 (for null mode), P0\_6 and P0\_7 (for full UART).**

For DA14585, data flash through SPI connectivity is enabled with the jumper configuration which is presented in **Figure 5**.

Please notice that for DA14586, this configuration is meaningless and it must be avoided. DA14586 SoC incorporates the flash internally (2Mbits).

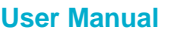

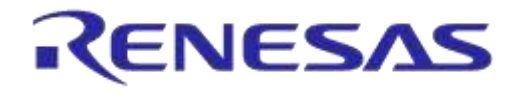

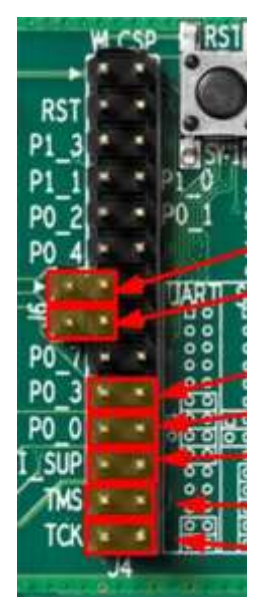

**Figure 5: DA14585/586 Boot from external SPI memory**

#### <span id="page-7-1"></span><span id="page-7-0"></span>**4.3 Board Layout**

The layout of the basic board is displayed in **Figure 6**.

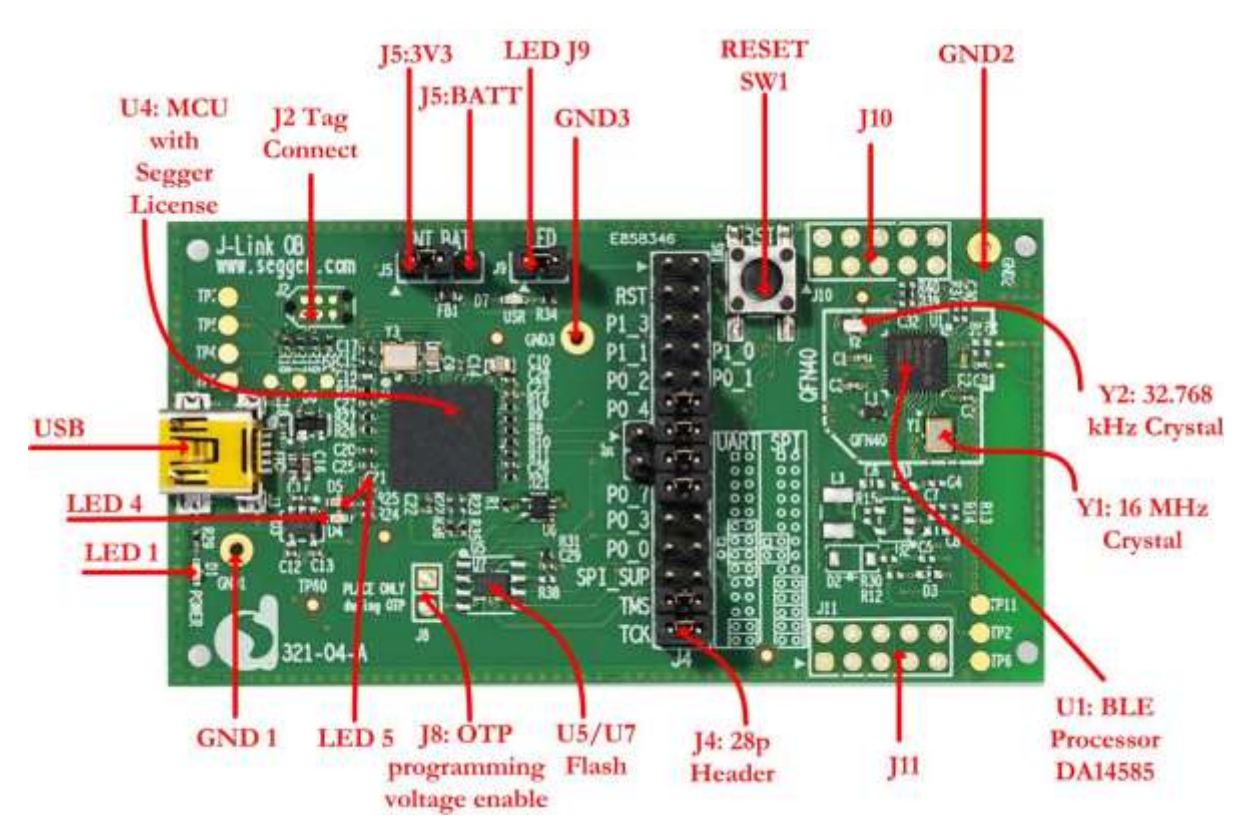

**Figure 6: DA14585/586 Basic Board layout**

<span id="page-7-2"></span>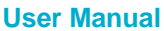

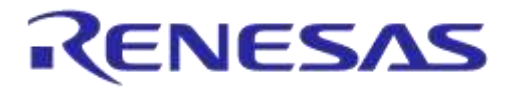

Components of Basic development kit:

- **U1**: Dialog BLE SoC, DA14585 or DA14586 in QFN40 package. DCDC converter of SoC is configured in Buck mode. Two crystals are used, 16MHz and 32.768 KHz.
- **U5** or **U7**: SPI data flash, MX25R2035. Two packages are available, U5 –WSON MX25R2035FM1IH0 and U7-SOIC8 - MX25R2035FZUIL0 – (default). For DA14586, flash memory is not mounted.
- **U4**: MCU where Segger license is applied. UART and JTAG connectivity is provided to DA14585/586 SoC
- **SW1**: Reset push button. By pressing the button, used can hardware reset the processor
- **J4**: 28 pins header. Signal and power pins of DA14585/586 are provided. Also the interconnection between BLE processor and Segger license MCU for JTAG and UART is done through jumpers.
- **J5**: 3 pins connector. DA14585/586 can be supplied by either 3.3V generated from on the development kit or by coin cell battery applied on the bottom side of the development kit.
- **J9**: two pins header. It enables user LED. LED is driven from P1\_0.
- **J10**: 10 pins header. It is used for monitoring DA14585/586 port 2 pins.
- **J11**: 10 pins header. Only P3\_0 is provided on pin 1. Please notice that for DA14586, P3\_0 is not used.

**Note: The schematic diagrams, BOM, and Gerber files are illustrated in detail in the [Development Kit Documentation.](https://support.dialog-semiconductor.com/connectivity/product/da14585?qt-product=4#qt-product)**

#### <span id="page-8-0"></span>**4.4 Connecting the Basic Kit to the host PC**

The Basic Kit includes an embedded J-Link debugger which allow easy communication with the development host over USB.

The DA14585/586 SoC is configured only in Buck mode on this development kit. A choice can be made between 3.3 V (via USB: J5 1-2) or VDD (a coin cell: J5 2-3). No battery is needed when running via the mini-USB cable.

**Note: The basic Kit is connected to the host PC over the connector marked as USB (J3), as shown in Figure 6 using a standard mini-USB cable.**

## <span id="page-9-0"></span>**5 DA14585/586 Software Installation**

This section describes the installation procedure for the drivers, the configuration of the serial port, and all necessary steps to verify the connection with the PC. It also provides solutions to problems that may occur.

#### <span id="page-9-1"></span>**5.1 Requirements of the Development PC**

For proper evaluation and application development using the DA14585/586 SoC and the Basic Development Kit, an external host is required. This external host must have a Windows already installed and USB ports as described in **Section 6**.

#### <span id="page-9-2"></span>**5.2 Driver Installation**

On first connection to a host PC running Microsoft Windows, the system will detect several devices and will automatically install all necessary drivers. If the system is configured to use Windows Update, this may take several minutes to complete.

When the driver installation is complete, the system displays a window similar to the one presented in **Figure 7**.

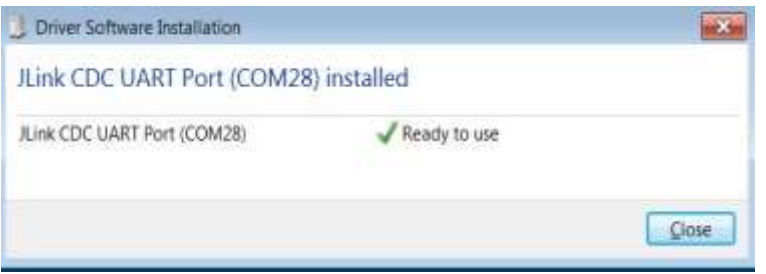

**Figure 7: Windows Driver Installation**

<span id="page-9-3"></span>There is one virtual COM port created by the Windows driver. This COM port (COM28 in this example) provides a UART interface between the PC and the DA14585/586 device. For current measurement please refer to the **Figure 36** in **Appendix C**.

You can find also more information about the Power Profiler, see the SmartSnippets Toolbox User [Manual \(UM-B-083\).](https://support.dialog-semiconductor.com/resource/um-b-083-smartsnippets-toolbox-user-manual)

#### **Note: The COM port number assigned to the might be different to the one shown in Figure 7.**

The COM port number can be found in the Windows Device Manager (Control Panel > Device Manager > Ports (COM & LPT)) as shown in **Figure 8**.

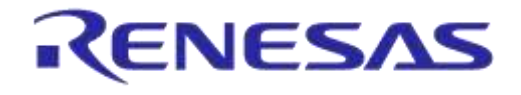

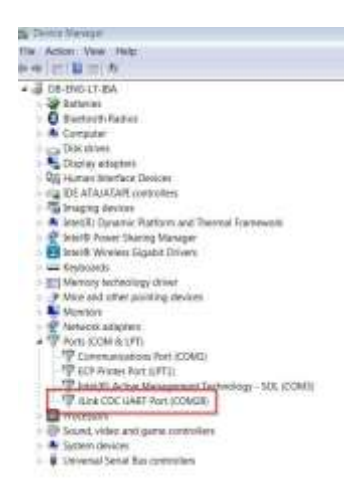

**Figure 8: Device Manager Port**

## <span id="page-10-2"></span><span id="page-10-0"></span>**5.3 Configuring the Serial Port for UART**

Several development tools require UART to be routed to the FTDI serial port. Refer to **Figure 32** in **Appendix B** for the Basic Development Kit board connection verification and on how to properly configure the specific port.

#### <span id="page-10-1"></span>**5.3.1 Using Serial Port**

To make sure that the communication between the board and the Windows development host is properly established, it is necessary to verify the UART connection between the two nodes.

On the Windows host, Tera Term can be used to validate the connection to the by Basic Development Kit following these steps:

- 1. Connect the Basic Development Kit board to the PC via USB cable. The location of the board's USB port is shown in **Figure 6**.
- 2. Use the Windows Device Manager to verify that the host discovered the **COM28** serial port in this case. See **Figure 8**.
- 3. Open Tera Term from the Windows Start menu as shown in **Figure 9**.

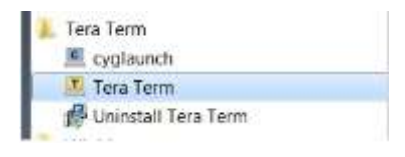

**Figure 9: Start Tera Term**

- <span id="page-10-3"></span>4. In the **Tera Term: New connection** dialog, select **Serial**, then select the COM **Port** to use, and click **OK**.
- 5. Select Setup > Serial Port and configure your UART port using the parameters shown in **Table 1** (you need to be an administrator on your local machine), see **Figure 10**.

**User Manual Revision 2.1 19-Jan-2022**

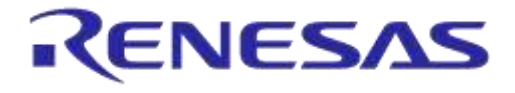

#### <span id="page-11-3"></span>**Table 1: Parameters for Connecting to UART**

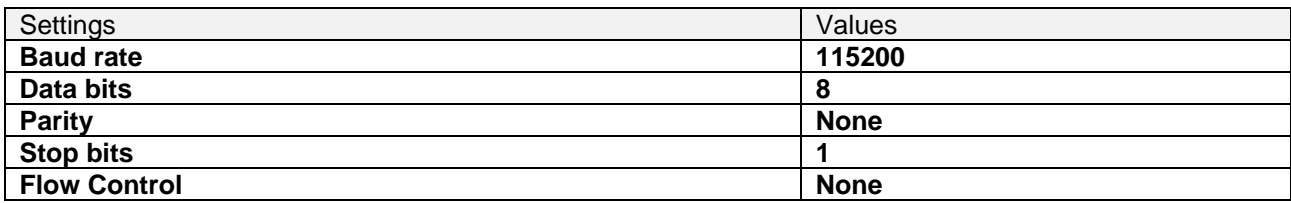

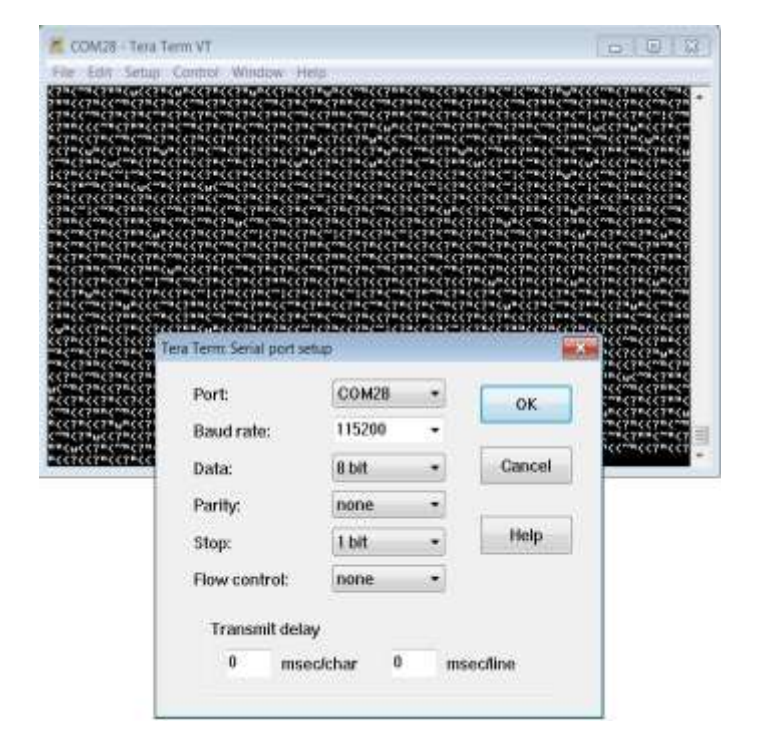

#### **Figure 10: Setting Up the Port and Testing Connectivity via Tera Term**

#### <span id="page-11-2"></span><span id="page-11-0"></span>**5.4 Troubleshooting**

If there are any problems with the connection to PC some possible solutions might be:

- Check for possible cabling issues by using a different USB cable.
- Connect the two elements using a different USB port on the host PC.

**Note: If none of these actions resolve the issue, please contact [Dialog Tools Forums.](https://support.dialog-semiconductor.com/forums/dialog-smartbond-bluetooth-low-energy-%E2%80%93-tools)**

## <span id="page-11-1"></span>**6 Software Development Tools**

Dialog SmartSnippets™ Studio is a royalty-free software development platform for Smartbond™ devices. It fully supports the DA14585/586 family of devices.

For the DA14585/586, KEIL **must** be used for compilation and debug instead of using the supplied SmartSnippets GNU ARM GCC. KEIL needs to be installed separately (it is not included).

SmartSnippets™ Studio contains:

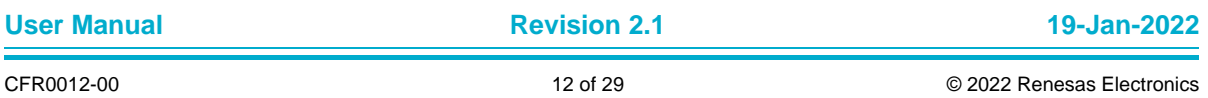

## **UM-B-048**

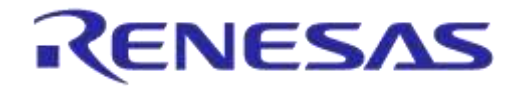

#### **DA14585/DA14586 Getting Started Guide with the Basic Development Kit**

- SmartSnippets™ Toolbox which covers all software development requirements, including:
	- programming and loading of firmware into SRAM, OTP, and Flash
	- power profiling
- SmartSnippets™ documentation

The SmartSnippets™ IDE is enabled by an on-board J-Link debugger from SEGGER. This offers standard debug capabilities such as single stepping, setting breakpoints, software download and many more. For more details on the debugger capabilities, visit [https://www.segger.com/.](https://www.segger.com/)

#### <span id="page-12-0"></span>**6.1 SmartSnippets™ Installation**

The installation procedure for SmartSnippets™ Studio is described in detail in [UM-B-057](https://support.dialog-semiconductor.com/resource/um-b-057-smartsnippets-studio-user-manual)  [SmartSnippets Studio User Manual.](https://support.dialog-semiconductor.com/resource/um-b-057-smartsnippets-studio-user-manual)

A summary of the steps is given here.

1. Download the latest version of SmartSnippets™ Studio from Software and tools, as shown **Figure 11**.

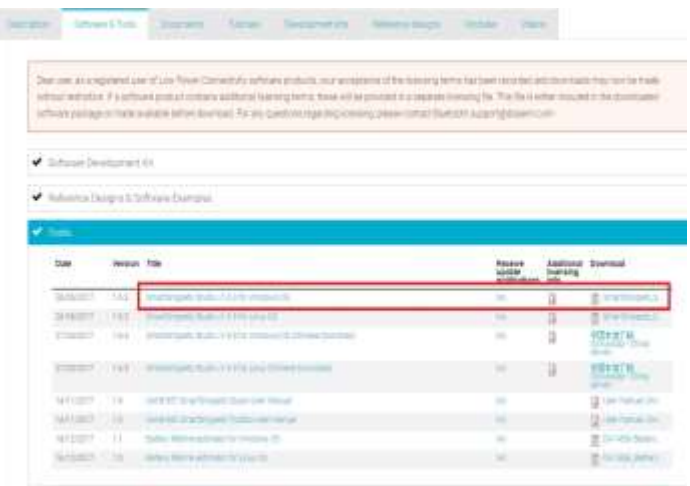

**Figure 11: SmartSnippets Studio Install Link**

- <span id="page-12-1"></span>2. Run the SmartSnippets™ Studio installer (.msi). Several of the required tools are automatically installed, others need to be manually downloaded and installed.
- 3. Select to install the latest version of SEGGER J-Link GDB server and click **Next**.

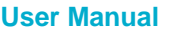

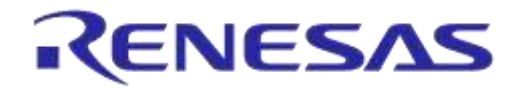

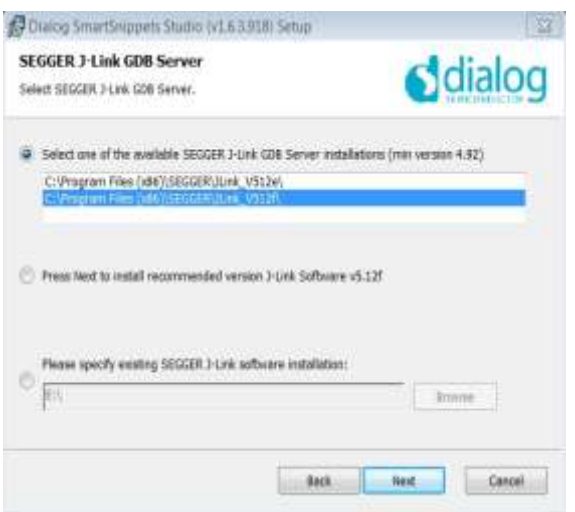

**Figure 12: Automatically Install J-Link**

<span id="page-13-0"></span>4. Select the destination folder for the SmartSnippets™ Studio and click **Next**.

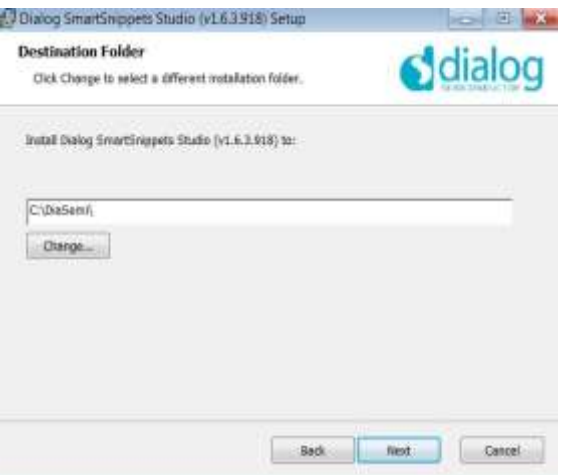

**Figure 13: Select SmartSnippets™ Studio Install Directory**

<span id="page-13-1"></span>The SmartSnippets™ Studio is installed.

#### **Note:**

- **The default Windows installation folder for SmartSnippets™ Studio is C:\DiaSemi.**
- **When Windows Defender is turned ON it will prevent the file SmartSnippets™ Studio installer (.msi) from automatically running, click Run Anyway when prompted.**
- **Administrator access is required to install SmartSnippets Studio software components.**

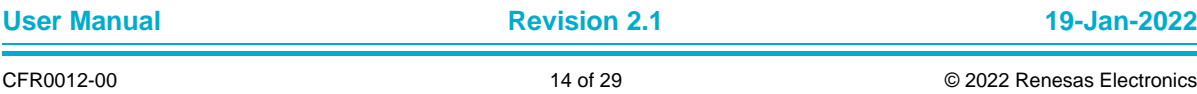

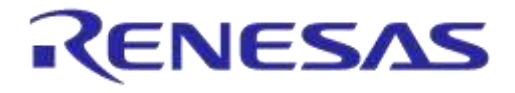

#### <span id="page-14-0"></span>**6.2 KEIL Installation**

KEIL µVision IDE must be downloaded and installed separately, registration is required.

1. Download and install the Keil tools from [https://www.keil.com/demo/eval/arm.htm.](https://www.keil.com/demo/eval/arm.htm)

**Note: The Keil development tools can be run as a Lite/Evaluation version without a product license, see Figure 14 (File > License Management). This Lite/Evaluation version has a 32 kB of code (in ROM) limitation.**

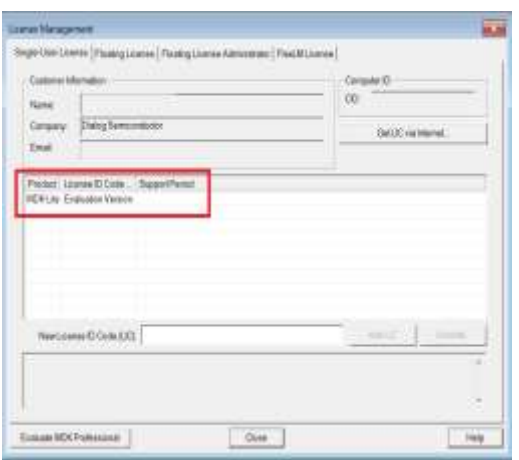

**Figure 14: Keil Lite version**

- <span id="page-14-1"></span>2. When the install is complete, a list of packs is shown, see **Figure 15**. If you do not see this list:
	- a. Click the **Packs Installer** button (or select **Project > Manage > Pack Installer**).
	- b. Click the **Check for Updates** button to show an updated list of packs.
- 3. Click on the **Install** or **Update** button next to the "ARM::CMSIS" package if it is not up to date.

| Fock                  | Action                       | Description                                                                            |  |  |  |
|-----------------------|------------------------------|----------------------------------------------------------------------------------------|--|--|--|
| + Devox Specific      | O Pacital                    | ARMOSS MODEL                                                                           |  |  |  |
| L-Genevi              | <b>Jit Paster</b>            |                                                                                        |  |  |  |
| $+100-0.07$           | treat                        | Elizificane components for train processor communication (Asymmetric Main Pros-        |  |  |  |
| <b>SANDAS</b>         |                              | UI TO ILL LOASE X arter Microcentrater Sattware Interface Standard).                   |  |  |  |
| ARACHESSIOL.          |                              | ULTIS III. CMWL Drives for extensi devices.                                            |  |  |  |
| ABACMS-DL             | <b>Incid</b>                 | CMSE-Driver Validation                                                                 |  |  |  |
| <b>CONSULTANTS</b>    | <b>STEP</b>                  | <b>Change and a series of the Committee Committee Committee</b>                        |  |  |  |
| ARMYLING AT           | <b>Incid</b>                 | CMSS RTOS Independ                                                                     |  |  |  |
| ARM-wood Travel       | Incial                       | ARM without Charat for Contine M classican                                             |  |  |  |
| ARMINHATES            | <b><i><u>Viciali</u></i></b> | ARM word Crustopraphic and SSL/TLS literary for Cortex-M devices-                      |  |  |  |
| AMAzing               | Innell                       | mbed DS Scheduler for Cartes-M almices                                                 |  |  |  |
| Walkinson             | <b>System</b>                | Human List II saved Saffraste Park                                                     |  |  |  |
| EASARAN Comp          |                              | (a) to its \$100' ABM Campiler extensions for ABM Compiler \$ and ABM Compiler &       |  |  |  |
| Kell-fangoni          | Innel                        | American in a C Fastery for introduce, clearching and manipulating ESDN clata-         |  |  |  |
| <b>SAITAEDC SHIER</b> | <b>ULLE</b>                  | Middleware for East MDC Professorial and MDC Pr.s.                                     |  |  |  |
| WRIGHT.               | Incall                       | INF it a light-weight inspersentation of the TCP/IP prints oot sales                   |  |  |  |
| Motore ETOS           | <b>Incid</b>                 | Maturizhian remarant.                                                                  |  |  |  |
| AW-McMywere           | <b>Incuit</b>                | Selbare Patk for Kierty SDK                                                            |  |  |  |
| <b>NIPALotone</b>     | <b>Synal</b>                 | Sathwaye Pack for Kikeris \$54.                                                        |  |  |  |
| Resilimatesic5.       | <b>treat</b>                 | ShardSS, Arie is a super small and open fast pre-complete ShardSSI TLS library for     |  |  |  |
| feature of            | <b>Incat</b>                 | Single Message Danus (SMD) is an easy to say left puttish subscribe connectivity       |  |  |  |
| моркомбос.            | <b>Incut</b>                 | C Target Library for the redBlocks WYSIWYG BL Simulator (supports finalsie hard)       |  |  |  |
| d-Ussachrithings      | <b>Statut</b>                | <b>101-Trimed Serbases Entropinents</b>                                                |  |  |  |
| wellSSLowahSSL        | <b>Fringt</b>                | Coght weight SSL/TLS and Crypt Library for Embedded Systems                            |  |  |  |
| # YDEFINININGTL       |                              | Drenmark   DEPRECATED Product IT INVESTED HRESL Functional Safety EVAL Software Pix    |  |  |  |
| YOUTHO EYELD          |                              | Thomas [11] INFREDATED Product 11 TOGETED (1957), Functional Tarkity DVAL Software Fac |  |  |  |

**Figure 15: CMSIS Package Installation**

<span id="page-14-2"></span>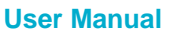

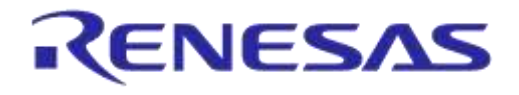

If the installation was successful, the Pack Installer window will show the summary displayed in **Figure 16.**

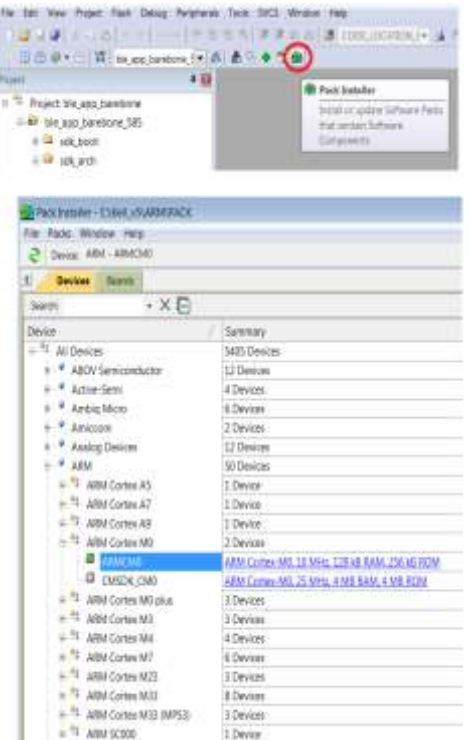

**Figure 16: CMSIS Package Installation Successful**

## <span id="page-15-2"></span><span id="page-15-0"></span>**7 Build a DA14585/586 Application**

This section explains how the user can build, program, and run a simple software application on the board.

It provides step-by-step instructions for loading the example as a project in the Keil environment, setting it up and building it, and finally executing it via the debug environment on any of the DA14585/586 devices.

Make sure that you have all required tools installed as described in **Section 7** and **Section 8**.

The DA14585/586 Software Development Kit (SDK) includes examples running on the Pro and the Basic Development Kits. The examples are provided with preconfigured KEIL projects.

The SDK zip archive is downloaded from the customer support web page.

More details are provided in the DA14585 & DA14586 Software Developer's Guide (UM-B-080).

#### <span id="page-15-1"></span>**7.1 The Blinky Peripheral Example Application**

Blinky is a simple application which demonstrates basic initialization of DA14585/586 and LED blinking. After downloading the SDK, the blinky source code example can be found in the directory called peripheral\_examples.

1. Open the folder containing the SDK files. This is the folder where you extracted the SDK zip file.

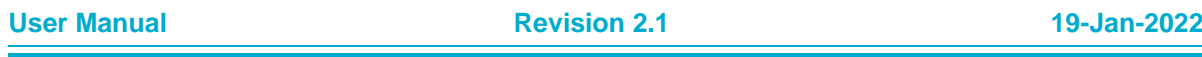

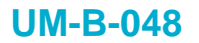

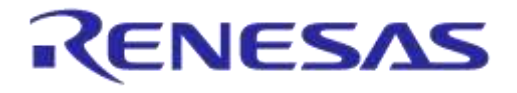

2. In *<sdk\_root\_directory>\projects\target\_apps\peripheral\_examples\blinky\Keil\_5*, double-click **blinky.uvproj** to open the project in Keil.

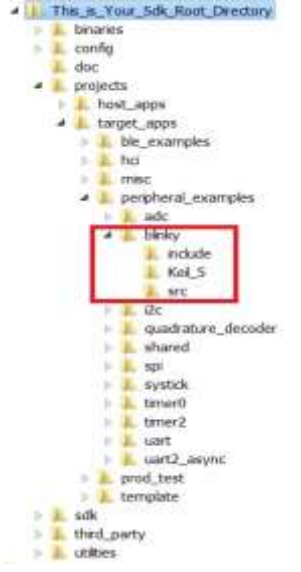

**Figure 17: Blinky Project directory**

<span id="page-16-0"></span>The development environment should look like this when the project is opened with Keil:

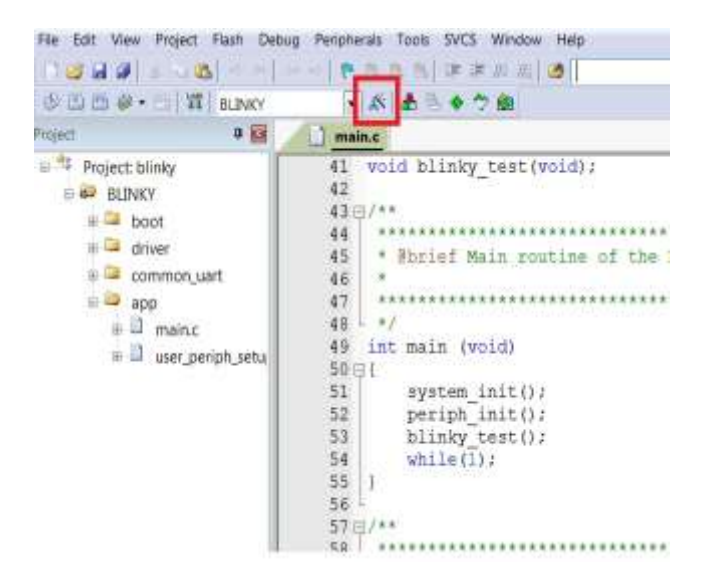

**Figure 18: Blinky Project Keil Workspace**

<span id="page-16-1"></span>3. Click on the **Target Options** button, then click on the **Device** tab. The dialog should look like this.

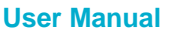

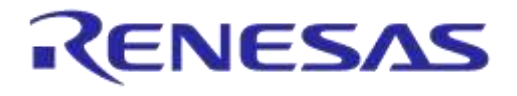

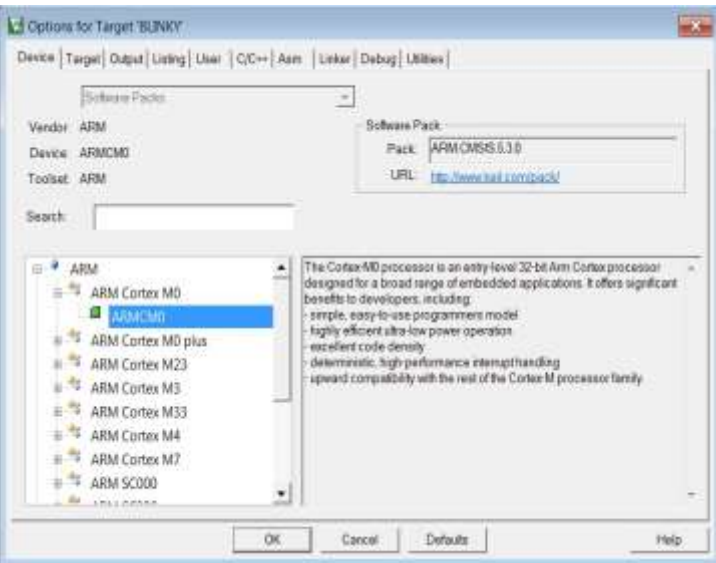

**Figure 19: Blinky Project Options**

<span id="page-17-0"></span>4. Click on **Linker**. Scatter files (.sct) are used for selecting memory areas.

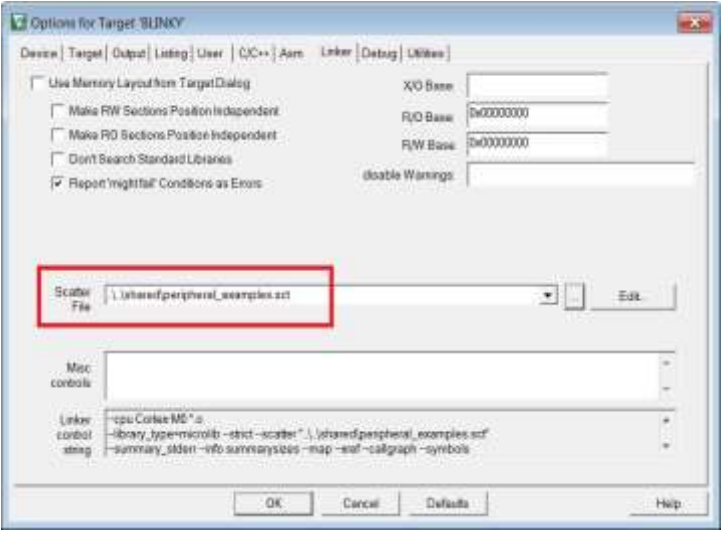

**Figure 20: Blinky Project Scatter File**

<span id="page-17-1"></span>5. Click on **Debug** and ensure **J-LINK/J-TRACE Cortex** is selected and that the **Initialization File** is set correctly to **.sysram.ini**.

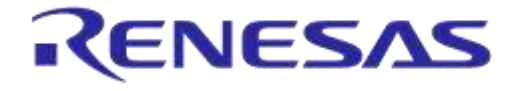

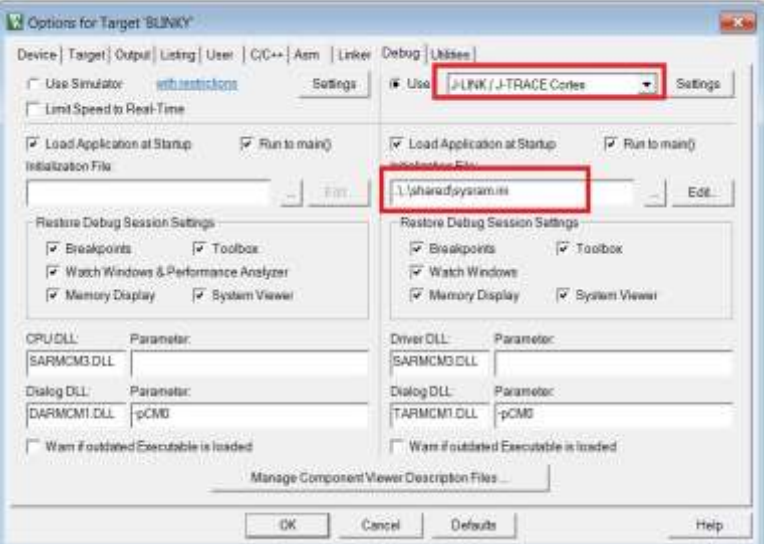

**Figure 21: Blinky Project: Debug Option**

<span id="page-18-0"></span>6. Click on **Settings** and check that the SW Device has been detected correctly.

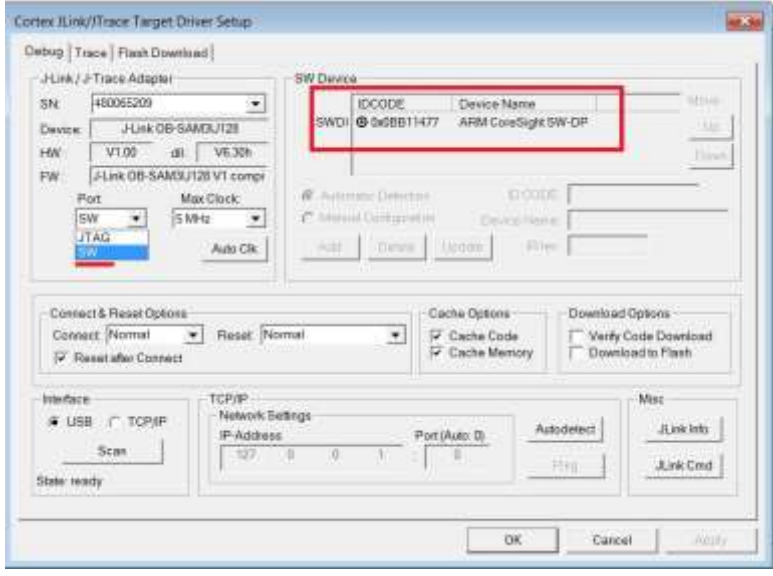

**Figure 22: Blinky Project: Jlink setup**

- <span id="page-18-1"></span>7. Click **OK** to save the settings in both windows. All settings have now been saved and you can continue to build the example.
- 8. Build the project by pressing F7 key, or clicking the Build button, see **Figure 23**.

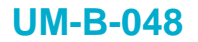

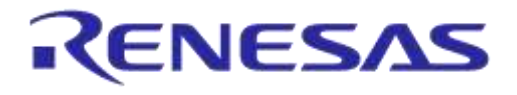

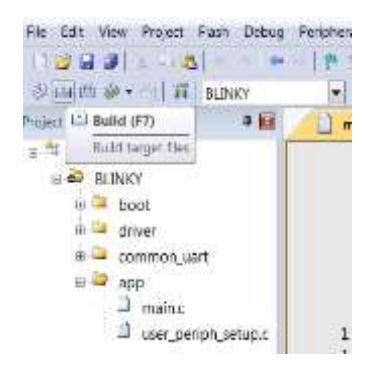

#### **Figure 23: Blinky Project: Project Building**

- <span id="page-19-0"></span>9. Make sure you have a UART connection between your PC and the motherboard, as shown in **Figure 8**. Check the COM number on your PC.
- 10. Open Tera Term, choose the COM port from step 9, and click **OK**.
- 11. Select **Setup > Serial Port** to configure the port as shown in **Table 1**.
- 12. In Keil, select **Debug > Start/Stop Debug Session**.

| a                     |          | <b>Dan Sup Drive Sea</b> | 091478       | ech jat zies |  |
|-----------------------|----------|--------------------------|--------------|--------------|--|
| 31 日 (# + - 1 質に h.m) |          | <b>BANKEY</b>            |              |              |  |
| <b>CALCULUMENT</b>    | $\equiv$ | <b>Baser Lifty</b>       |              |              |  |
| <b>Project blogs</b>  |          |                          |              | Il genidki   |  |
| <b>48 BUNKY</b>       | o        | - Base                   |              |              |  |
| teet                  |          | TT ( Traus)              | <b>HI</b>    | Biinky es    |  |
| <b>DOW!</b>           |          | U., Said Dive            | <b>FIG</b>   |              |  |
| <b>YOMM</b>           |          | UP: Noat Dist.           | CHIFTS       |              |  |
| ur e                  |          | 11 Rat 16 Count Live     | CHHELE       |              |  |
| mains:                |          | Brown West Chalestown    | <b>COLOR</b> |              |  |
| LEAT EXTER 50         |          |                          | $-0.34414$   |              |  |

**Figure 24: Blinky Project: Start Debug Session**

<span id="page-19-1"></span>13. If a non-licensed version of Keil is used, the following dialog is displayed. Click **OK**.

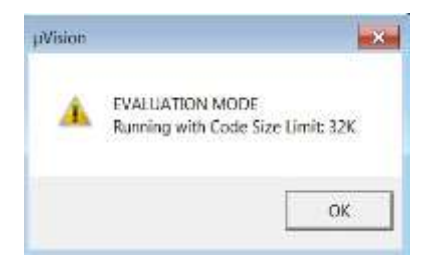

**Figure 25: Keil Lite Pop Up Window**

<span id="page-19-2"></span>14. Press **F5** or click the **Run** button to start code execution.

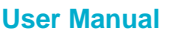

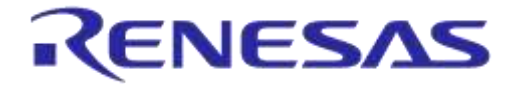

|                                |                                         | <b>Tinese</b><br>Delwar<br>$-$ Paris<br>--<br>$-14 - 12 - 4$<br>图 图 图 图 图 2 图 anti-set_seep<br>「日本を見たする国家・専・ロ・菓・キー                                                                                |
|--------------------------------|-----------------------------------------|----------------------------------------------------------------------------------------------------|
| Flashkher:<br>Conta            | Value <sup>1</sup><br><b>STATISTICS</b> | 图4点<br><b>System Intit (1)</b><br><b>CONTROL AC.M.</b><br><b>CONTRACTOR</b><br>presign institute<br>52 1<br>BASTECCOSA PROGEESS RE. N.<br>phraps cast (Salffridde)<br>maked: iii ii boot mattend. |
| SOF<br>種跡<br>610<br>Rit<br>sig | WEEFFEED<br><b>GATTEFFEET</b>           | 42 void blinky test(void);<br>¢Ŀ.<br>439/**<br>44.<br>45<br>* Butief Main rusting of the Alloky example<br>46<br>47                                                                               |

**Figure 26: Blinky Project: Code Execution**

<span id="page-20-1"></span>When the blinky message is displayed on your UART terminal screen and the green LED is blinking you have successfully programmed and started the blinky program on DA14585/586 Demo board.

| File Edit Setup Control Window Help<br>*LED ON*<br>۰<br>-LED ON-<br>*LED OFF*<br>$-LEB$ OH-<br>-LED OFF-<br>"LED ON"<br>$-LED: 0H =$<br>OFF*<br>$-1.50$<br>.LED ON*<br>opp*<br>$-1.5B$<br>OHH<br>$-0.333$<br>$-$ LED OFF=<br>*LED ON*<br>"LED ON"<br><b>LED ONA</b><br>-LED OFF-<br>*LED ON*<br>$-LED$ OFF*<br>.LED ON-<br>-LED OFF-<br>»LED ON»<br>OFF*<br>$-$ <i>LED</i><br>*LED ON*<br>$-LED$ OFF=<br>*LED ON*<br>$nLED$ OFF $n$ | M. COM28 - Tera Term VT | <b>RODER MAN</b> |
|----------------------------------------------------------------------------------------------------|-------------------------|------------------|
|                                                                                                    |                         |                  |
|                                                                                                    |                         |                  |
| ÷                                                                                                    | <b>ALED ONA</b>         |                  |

**Figure 27: Blinky Project: Blinky message on COM28 terminal**

#### <span id="page-20-2"></span><span id="page-20-0"></span>**7.2 The Barebone BLE Example Application**

The Barebone BLE example application demonstrates basic BLE procedures such as advertising, connection, updating connection parameters, and implementation of the Device Information Service Server (DISS). See the [Bluetooth SIG](https://www.bluetooth.com/specifications/gatt) for more details.

- 1. Open the folder containing the SDK files. This is the folder where you extracted the SDK zip file.
- 2. In *<sdk\_root\_directory>\projects\target\_apps\ble\_examples\ble\_app\_barebone\Keil\_5*, doubleclick **ble\_app\_barebone.uvproj** to open the project in Keil.

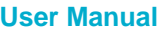

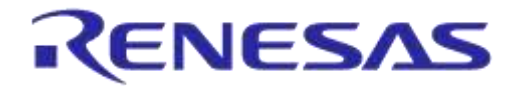

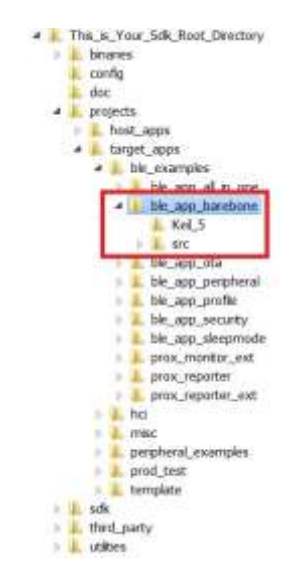

**Figure 28: Barebone BLE Project directory**

<span id="page-21-0"></span>**Figure 29** shows the Keil project layout.

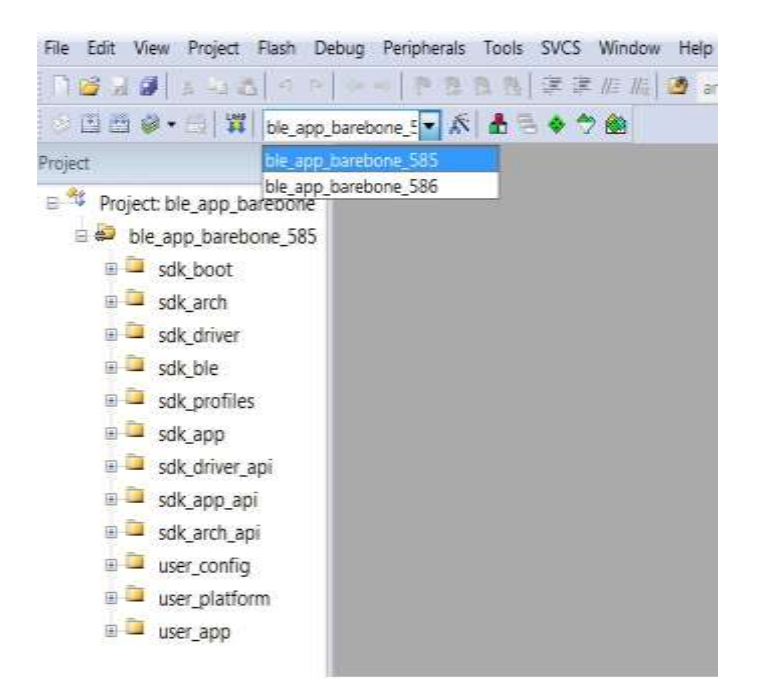

**Figure 29: Barebone BLE: KEIL Project Layout**

<span id="page-21-1"></span>3. To execute the code and run the example, repeat steps 3 to 14 in The Blinky Peripheral Example Application.

The barebone application does not use the UART and so the only jumpers required are those for the debugger interface as noted in **Table 3**.

4. Use the Android application BLE Scanner to scan for, and connect to, the DIALOG-BRBN app, see **Figure 30**.

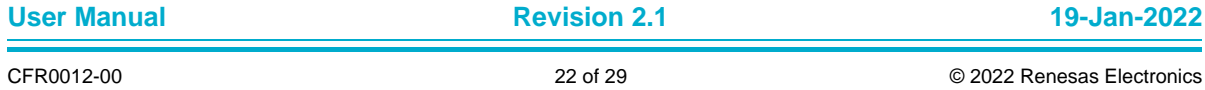

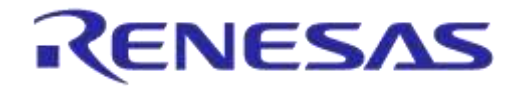

| DLG-BRBN                                                                                                    | DISCONNECT |
|----------------------------------------------------------------------------------------------------|------------|
| Status: CONNECTED                                                                                                    |            |
| <b>DEVICE INFORMATION</b>                                                                                             |            |
| Cx180A<br>PRIMARY SERVICE                                                                                             |            |
| MANUFACTURER NAME STRING                                                                                              |            |
| UUID: 00002A29-0000-1000-8000-00805F9B34FB<br>Properties: READ<br>Value: Dialog Semi<br>Hex: 0x4469616C6F672053656D69 |            |
| MODEL NUMBER STRING<br>UUID: 00002A24-0000-1000-8000-00805F9B34FB<br>Properties: READ<br>Value:DA14585                |            |
| FIRNWARE REVISION STRING.                                                                                             |            |
| UUID: 00002A26-0000-1000-8000-00805F9B34FB<br>Properties: READ<br>Valuery_6.0.7.489                                   |            |
| SOFTWARE REVISION STRING                                                                                              | R          |
| UUID: 00002A28-0000-1000-8000-00805F9B34FB<br>Properties: READ<br>Value:v 6.0.7.489<br>Hex: 0x765F362E302E372E343839  |            |
| SYSTEM ID                                                                                                    |            |
| UUID: 00002A23-0000-1000-8000-00805F9B34FB<br>Properties: READ<br>Value: 4V<br>Hex: 0x123456FFFE9ABCDE                |            |
| PNP ID                                                                                                    |            |
| UUHD: 00002A50-0000-1000-8000-00805F9B34FB<br>Properties: READ<br>Yalue:<br>Hex: 0x01020080050001                     |            |
| <b>GENERIC ACCESS</b>                                                                                                 |            |
| 0x1800<br>PRINARY SERVICE                                                                                             |            |
| 0<br>Ξ<br>∢                                                                                                    |            |

**Figure 30: Barebone BLE: Interacting with BLE Application**

<span id="page-22-0"></span>Your BLE application is now running and advertising using the default advertiser string: "DIALOG-BRBN".

**Note: In this example, we used an Android application but you can also use the LightBlue iOS application to connect an iPad/iPod/iPhone device to the application.**

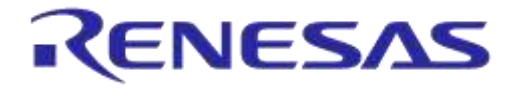

#### <span id="page-23-0"></span>**7.3 Troubleshooting**

If you can't see any blinky messages in your UART terminal and the LED is not blinking, check the UART and LED jumper configuration, see **Table 2**. You can also make sure that the hardware configuration is set for, see **Figure 31** in **Appendix A**

#### <span id="page-23-2"></span>**Table 2: Blinky Example UART and LED Jumper Configuration**

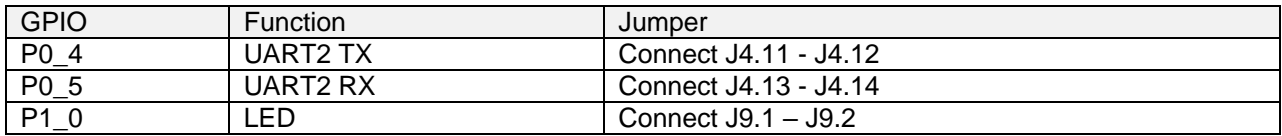

If you can't start a debug session, check the SWD debugger jumper configuration, see **Table 3**.

#### <span id="page-23-3"></span>**Table 3: Blinky Example SWD Debugger Jumper Configuration**

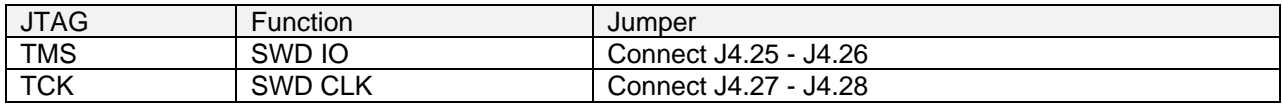

If you have trouble with the J-link firmware or any issue with SDK operation, refer to the [DA1458x/68x](https://support.dialog-semiconductor.com/resource/b-052-da1458x68x-development-kit-j-link-interface)  [Development Kit J-Link Interface Application Note AN-B-052.](https://support.dialog-semiconductor.com/resource/b-052-da1458x68x-development-kit-j-link-interface)

#### **Note: If none of these actions resolved the issue, please contact [Dialog Software Forum.](https://support.dialog-semiconductor.com/forums/dialog-smartbond-bluetooth-low-energy-%E2%80%93-software)**

#### <span id="page-23-1"></span>**7.4 What Next?**

This tutorial does not cover all the topics relevant to software development environments, it describes the first steps necessary to get started with the Pro Development Kit. The following links provide more information on DA14585/586:

- [DA14585 Product Brief:](https://support.dialog-semiconductor.com/system/files/resources/DA14585%20Product%20Brief.pdf) To know more about the SmartBond™ DA14585 SoC.
- [DA14586 Product Brief:](https://support.dialog-semiconductor.com/system/files/resources/DA14586%20Product%20Brief.pdf) To know more about the SmartBond™ DA14586 SoC.
- [UM-B-079: DA14585/586 SDK 6 Software Platform Reference:](https://support.dialog-semiconductor.com/system/files/restricted/UM-B-079_DA14585_586_SDK_6_Software_Platform_Reference_5v0.pdf) To know more about software architecture.
- [UM-B-080: DA14585/586 SDK 6 Software Developer's Guide:](https://support.dialog-semiconductor.com/system/files/restricted/UM-B-080_DA14585_586_SDK_6_Software_Developer%27s_Guide_5v0.pdf) To build more BLE and peripheral examples.
- [Codeless Tutorial:](https://support.dialog-semiconductor.com/resource/codeless-tutorial-html) To quick start your IoT application and learn more about AT commands.
- [Sleep mode configurations and power measurement:](https://support.dialog-semiconductor.com/system/files/resources/Training_04_Sleep%20mode%20configurations%20and%20power%20measurement_0.pdf) To learn more DA14585/586 Power management.
- [Application Hardware Design Guideline](https://support.dialog-semiconductor.com/resource/b-054-da14585586-application-hardware-design-guidelines) : To learn how to prepare schematics and PCB layouts for your application.

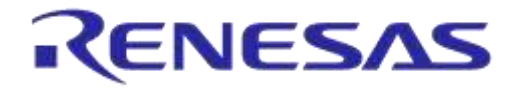

## <span id="page-24-0"></span>**8 Appendices**

#### <span id="page-24-1"></span>**8.1 Appendix A: Using the Basic Development Kit**

The *user\_periph\_setup.h* file contains hardware settings related to the used. The default is the ProDev Kit.

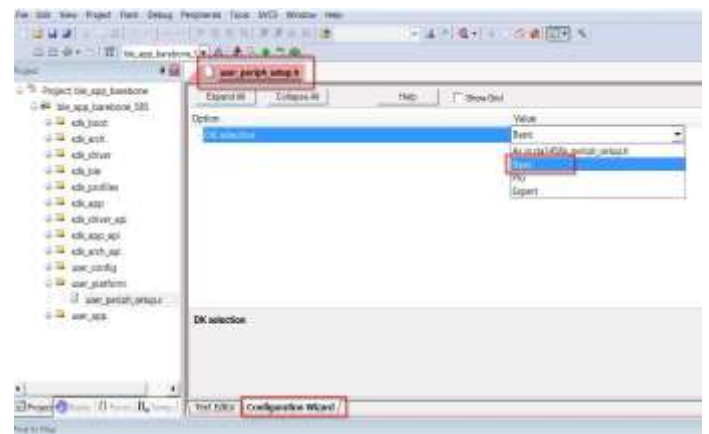

#### **Figure 31: Hardware Settings for Basic Development Kit**

#### <span id="page-24-3"></span><span id="page-24-2"></span>**8.2 Appendix B: Latency Timer of the FTDI cable**

If an external FTDI cable is used to burn the OTP (or to download the image into the external memory), the latency timer of the FTDI cable has to be changed from 15 ms to <10 ms.

To change the latency timer:

- 1. In the Windows **Device Manager**, expand the list of COM ports.
- 2. Right click on the required COM port and select **Properties**.
- 3. In the **Port Settings** tab, click **Advanced**.
- 4. Set the **Latency Timer** to < 10 ms.

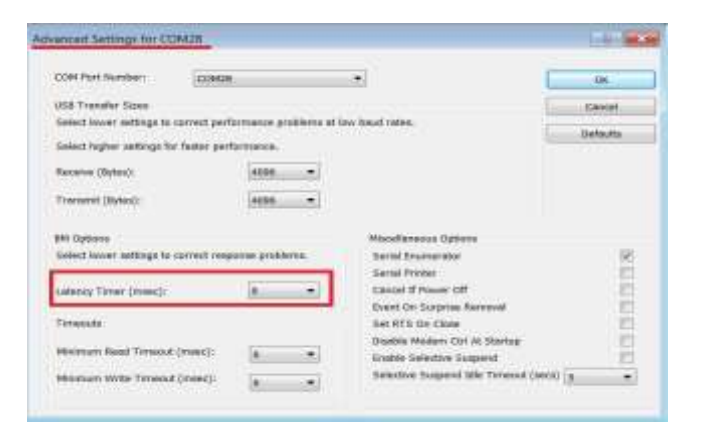

**Figure 32: FTDI Latency Timer**

<span id="page-24-4"></span>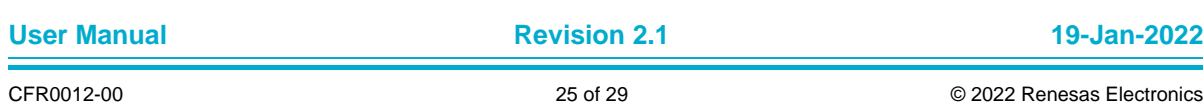

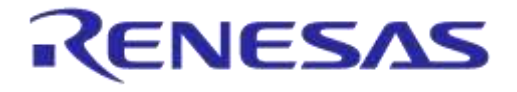

#### <span id="page-25-0"></span>**8.3 Appendix C: Power Management: measuring current**

The design of the DA14585 and DA14586 Basic Development Kit is made in such a way that the microcontroller can be isolated completely from the rest of the board. This is illustrated in the block diagram shown in **Figure 33** and **Figure 34** that showing the connections of the jumpers J4, J5 and J6.

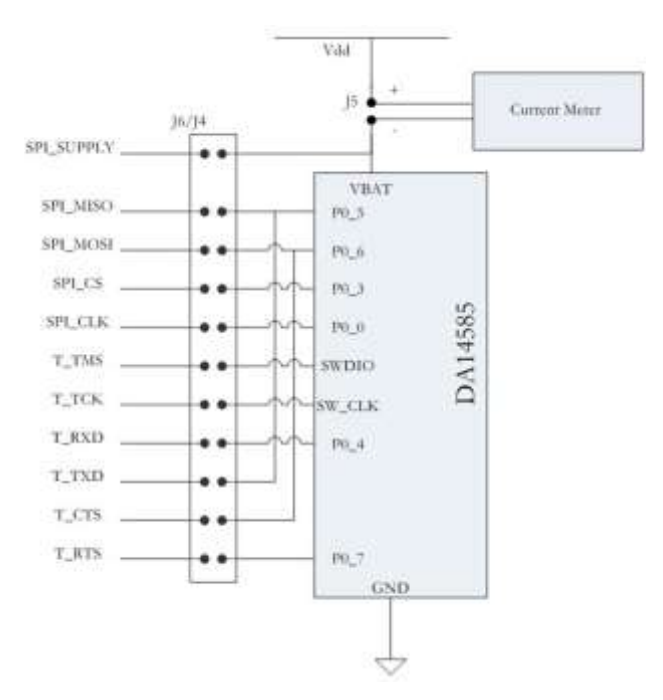

<span id="page-25-1"></span>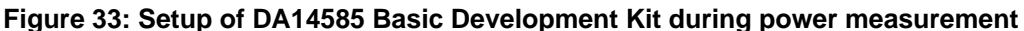

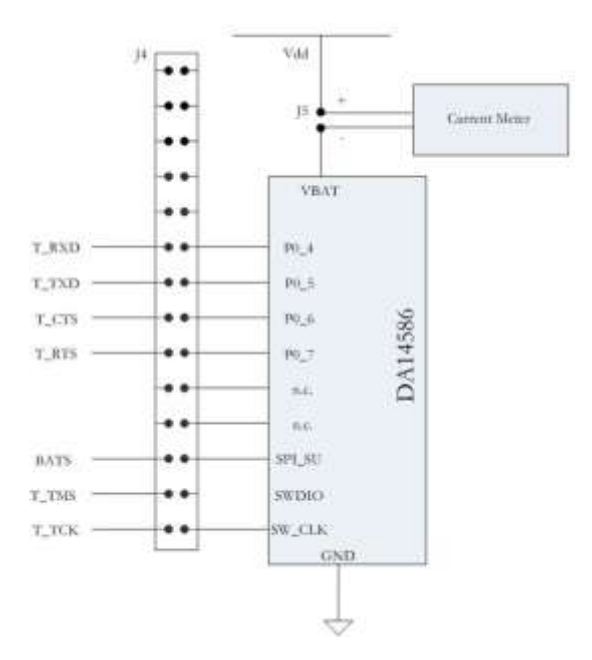

<span id="page-25-2"></span>**Figure 34: Setup of DA14586 Basic Development Kit during power measurement**

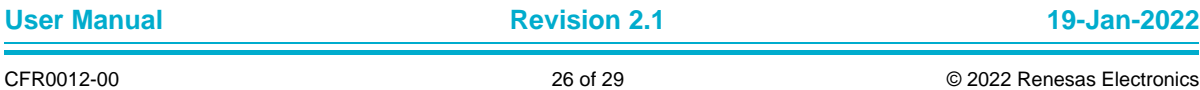

## **UM-B-048**

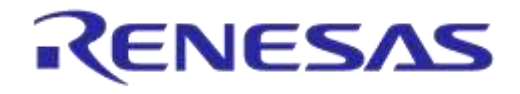

#### **DA14585/DA14586 Getting Started Guide with the Basic Development Kit**

Steps how to do the power measurements:

- 1. Connect the Current Meter to jumper J5.
- 2. Mount the jumpers needed for downloading the software.
- 3. Download the software.
- 4. Start the software.
- 5. Wait till software has reached 'Deep Sleep'.
- 6. Dismount all the jumpers.

Now almost all the DA14585/586 pins are isolated and only the current meter and GND are connected.

7. Read the current.

For additional info: see AN-B-015 DA14580/581 Supply current measurements. See chapter 4.4 Deep Sleep current measurement.

**User Manual Revision 2.1 19-Jan-2022**

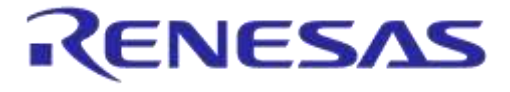

## **UM-B-048**

#### **DA14585/DA14586 Getting Started Guide with the Basic Development Kit**

## <span id="page-27-0"></span>**Revision history**

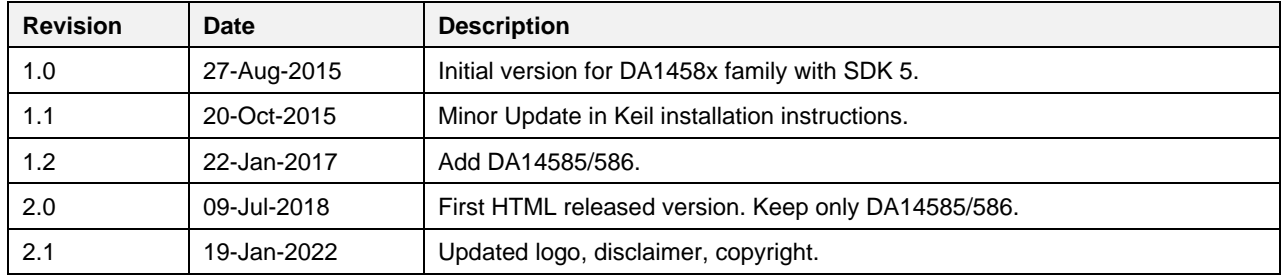

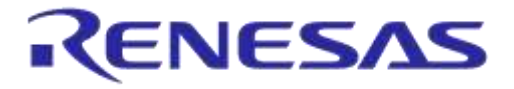

#### **Status Definitions**

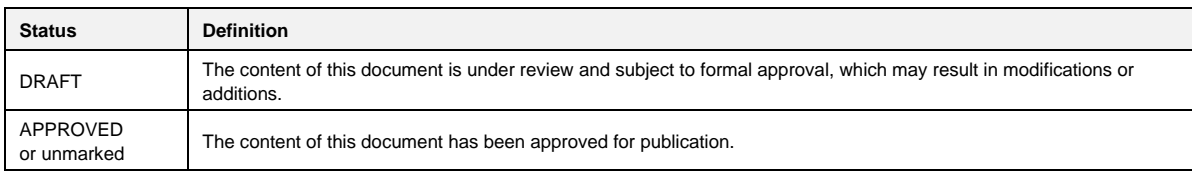

#### **RoHS Compliance**

Dialog Semiconductor's suppliers certify that its products are in compliance with the requirements of Directive 2011/65/EU of the European Parliament on the restriction of the use of certain hazardous substances in electrical and electronic equipment. RoHS certificates from our suppliers are available on request.